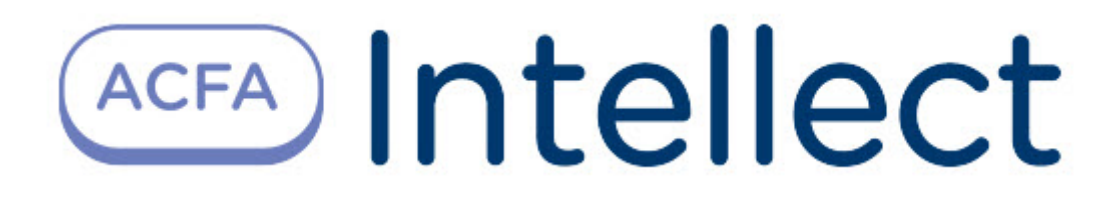

# Руководство по настройке и работе с модулем интеграции Багульник-М-УСО

ACFA Интеллект

Last update 09/29/2022

# Table of Contents

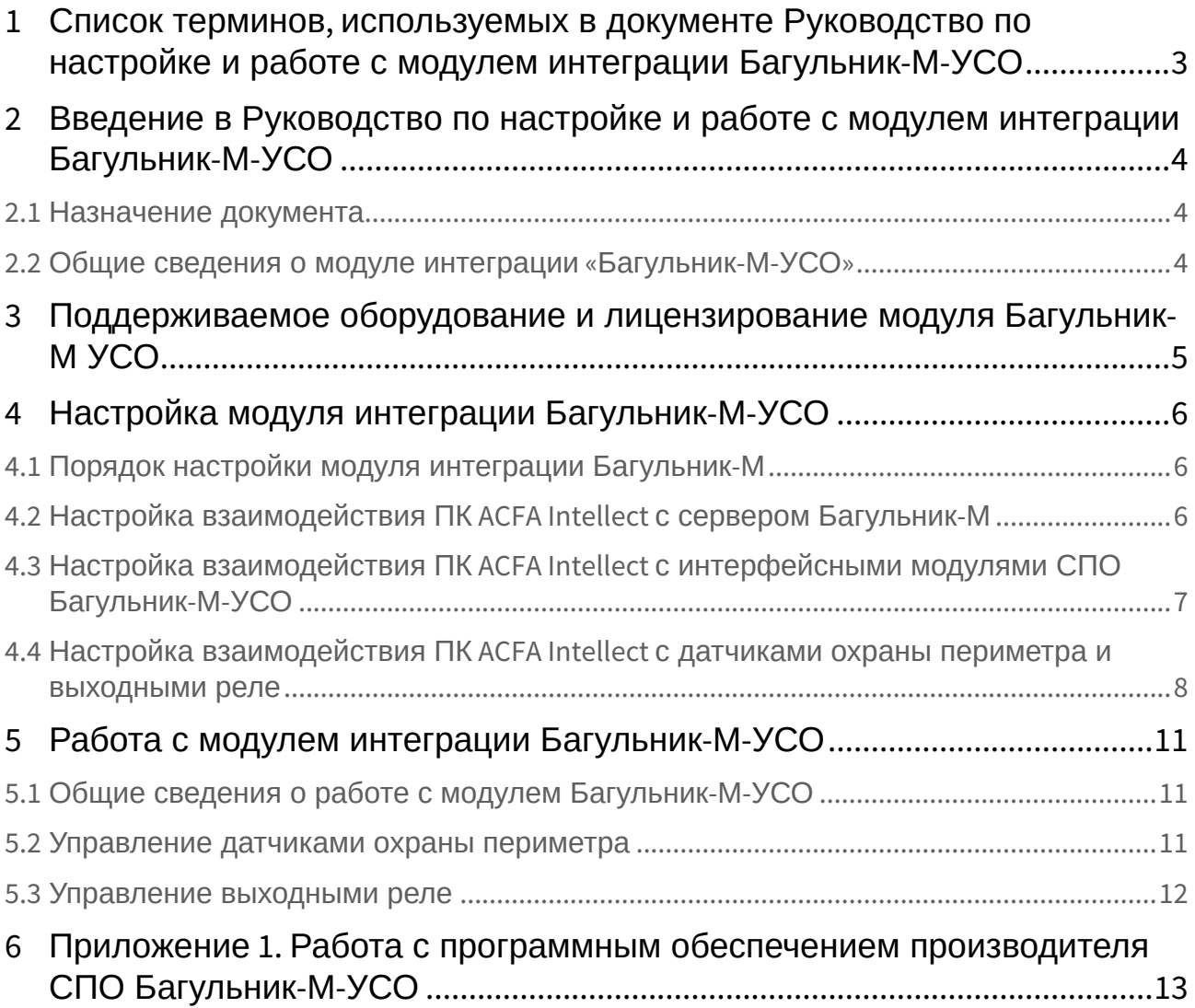

## <span id="page-2-0"></span>1 Список терминов, используемых в документе Руководство по настройке и работе с модулем интеграции Багульник-М-УСО

Система периметральной охраны (*СПО*) – программно-аппаратный комплекс, предназначенный для осуществления контроля и защиты периметра.

Объект **Багульник-М** – объект модуля интеграции, обеспечивающий взаимодействие ПК *ACFA Intellect* с сервером *Багульник-М*.

Сервер *Багульник-М* – компьютер с установленным серверным программным обеспечением *СПО Багульник-М-УСО.*

Объекты **Вход** – объекты модуля интеграции, обеспечивающие взаимодействие ПК *ACFA Intellect* с датчиками и шлейфами *СПО Багульник-М-УСО*.

Объекты **Выход** – объекты модуля интеграции, обеспечивающие взаимодействие ПК *ACFA Intellect* с реле *СПО Багульник-М-УСО*.

Примечание. Более подробные сведения о выходных реле приведены в официальной справочной документации *СПО Багульник-М-УСО*.

Объекты **Устройство Багульник** – объекты модуля интеграции, обеспечивающие взаимодействие ПК *ACFA Intellect* с интерфейсными модулями *СПО Багульник-М-УСО*, предназначенными для построения распределённой системы сбора и обработки информации, решающей задачи по усилению охраны периметров объектов различного назначения.

## <span id="page-3-0"></span>2 Введение в Руководство по настройке и работе с модулем интеграции Багульник-М-УСО

#### **На странице:**

• [Назначение](#page-3-1)  документа

• [Общие сведения о](#page-3-2)  модуле интеграции «Багульник-М-УСО»

### <span id="page-3-1"></span>2.1 Назначение документа

Документ *Руководство по настройке и работе с модулем интеграции Багульник-М-УСО* является справочно-информационным пособием и предназначен для специалистов по настройке и операторов модуля *Багульник-М-УСО*.

В данном Руководстве представлены следующие материалы:

- 1. общие сведения о модуле интеграции *Багульник-М-УСО*;
- 2. настройка модуля интеграции *Багульник-М-УСО*;
- 3. работа с модулем интеграции *Багульник-М-УСО*.

### <span id="page-3-2"></span>2.2 Общие сведения о модуле интеграции «Багульник-М-УСО»

Модуль интеграции *Багульник-М-УСО* является компонентом *СПО*, реализованной на базе ПК *ACFA Intellect*, и предназначен для обеспечения взаимодействия *СПО Багульник-М-УСО* с ПК *ACFA Intellect* (мониторинг, управление).

Поскольку конфигурация *СПО Багульник-М-УСО* закладывается производителем (ООО «АГ Инжиниринг») в индивидуальном порядке, конфигурировать данную систему невозможно, в том числе и в ПК *ACFA Intellect*.

#### **Примечание.**

Подробные сведения о *СПО Багульник-М-УСО* приведены в официальной справочной документации по данной системе.

Перед настройкой модуля интеграции *Багульник-М-УСО* необходимо установить аппаратные средства *СПО Багульник-М-УСО* на охраняемый объект, следуя инструкциям в документации по данной системе.

## <span id="page-4-0"></span>3 Поддерживаемое оборудование и лицензирование модуля Багульник-М УСО

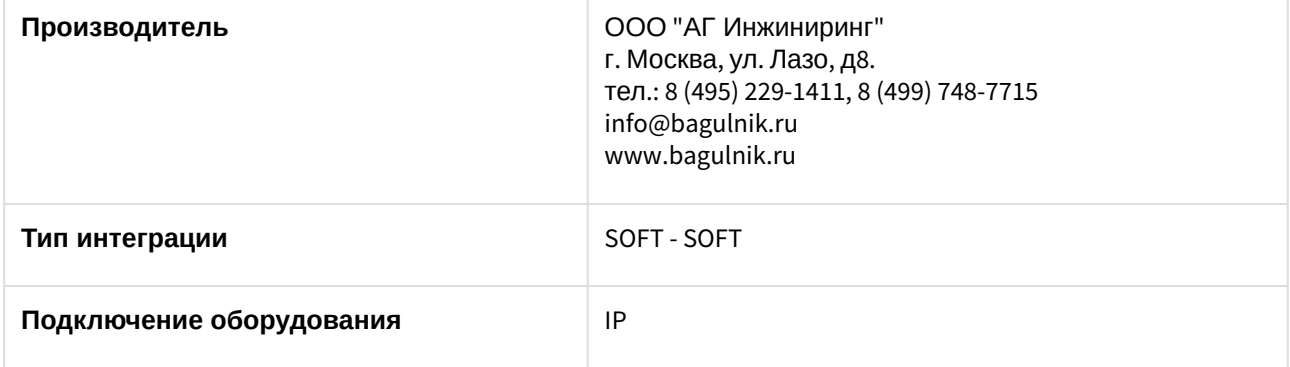

#### **Поддерживаемое оборудование**

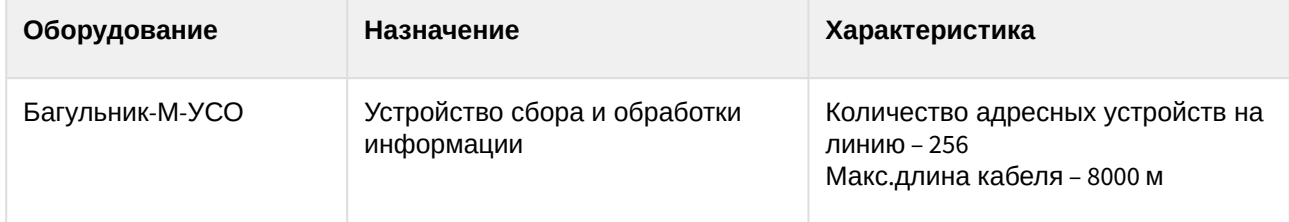

#### **Защита модуля**

За одно подключение к ПО "Багульник М-УСО"

## <span id="page-5-0"></span>4 Настройка модуля интеграции Багульник-М-УСО

### <span id="page-5-1"></span>4.1 Порядок настройки модуля интеграции Багульник-М

Настройка модуля интеграции *Багульник-М-УСО* в ПК *ACFA-Интеллект* производится в следующей последовательности:

- 1. [Настроить взаимодействие ПК](#page-5-2) *ACFA-Интеллект* с сервером *Багульник-М*.
- 2. [Настроить взаимодействие ПК](#page-6-0) *ACFA-Интеллект* с интерфейсными модулями *СПО Багульник-М-УСО.*
- 3. Настроить взаимодействие ПК *ACFA-Интеллект* [с датчиками охраны периметра и выходными](#page-7-0)  реле.

#### **Внимание!**

Все настройки вступают в силу только перезагрузки ядра ПК *ACFA-Интеллект*.

### <span id="page-5-2"></span>4.2 Настройка взаимодействия ПК ACFA Intellect с сервером Багульник-М

Настройка взаимодействия ПК *ACFA Intellect* с сервером *Багульник-М* производится на панели настройки объекта **Багульник**-**М**. Данный объект создается на базе объекта **Компьютер** на вкладке **Оборудование** диалогового окна **Настройка системы**.

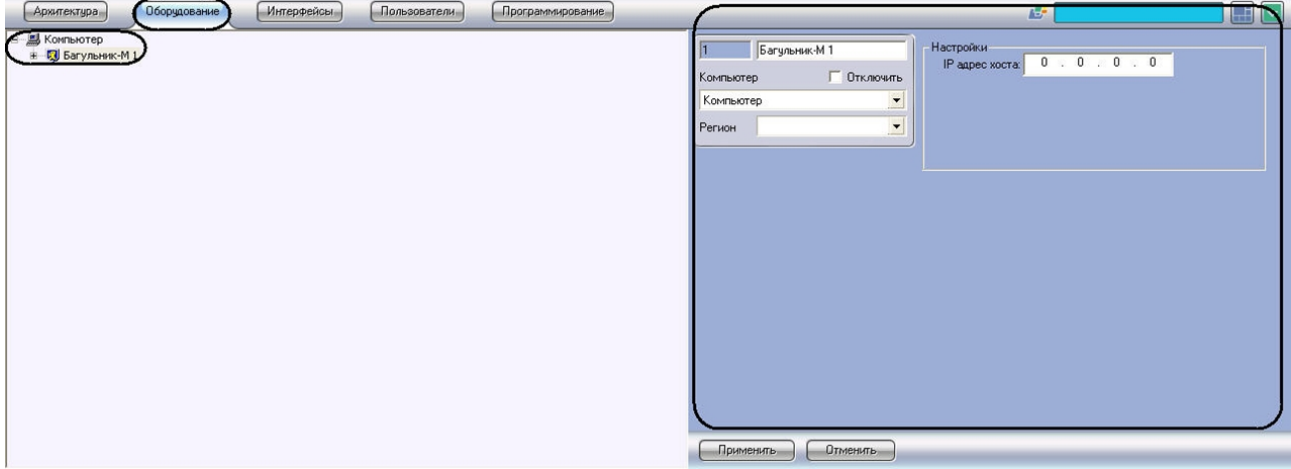

#### **Внимание!**

Для корректной работы модуля *Багульник-М-УСО* необходимо поддерживать связь сервера ПК *ACFA Intellect* с запущенным сервером *Багульник-М* по протоколу TCP/IP.

Настройка взаимодействия ПК *ACFA Intellect* с сервером *Багульник-М* производится следующим образом:

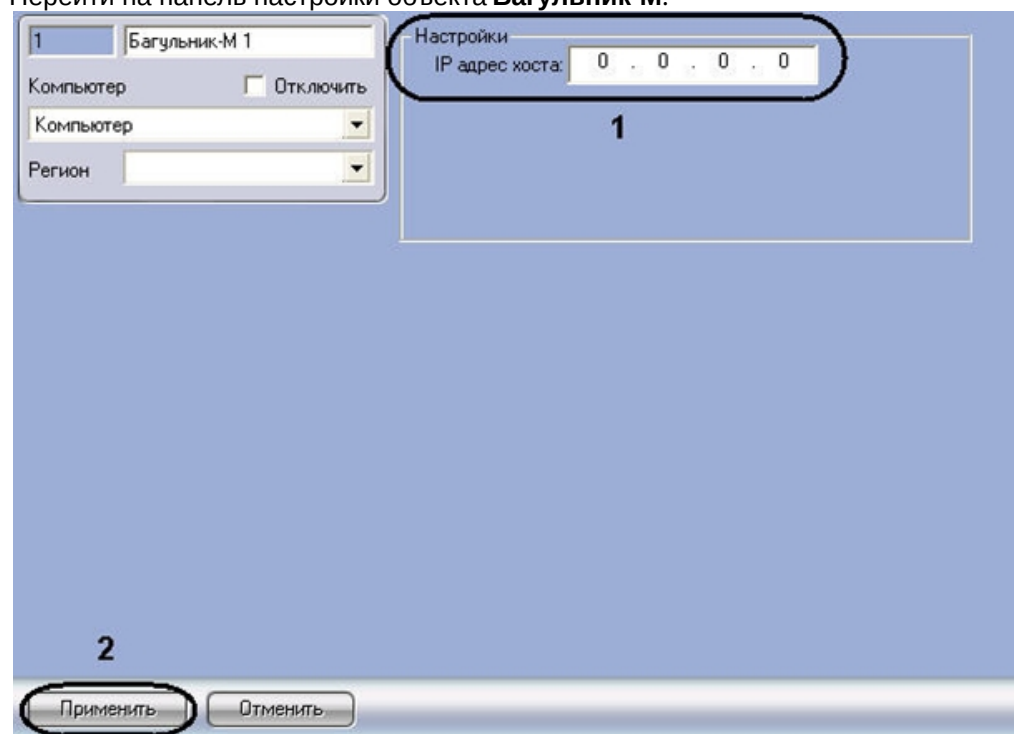

1. Перейти на панель настройки объекта **Багульник-М**.

- 2. В поле **IP адрес хоста** ввести IP-адрес компьютера, на котором запущено программное обеспечение производителя *СПО* (**1**).
- 3. Для сохранения внесенных изменений нажать кнопку **Применить** (**2**).

Настройка взаимодействия ПК *ACFA Intellect* с сервером *Багульник-М* завершена.

### <span id="page-6-0"></span>4.3 Настройка взаимодействия ПК ACFA Intellect с интерфейсными модулями СПО Багульник-М-УСО

Настройка взаимодействия ПК *ACFA Intellect* с интерфейсными модулями *СПО Багульник-М-УСО* производится на панели настройки объекта **Устройство Багульник**. Данный объект создается на базе объекта **Багульник-М** на вкладке **Оборудование** диалогового окна **Настройка системы**.

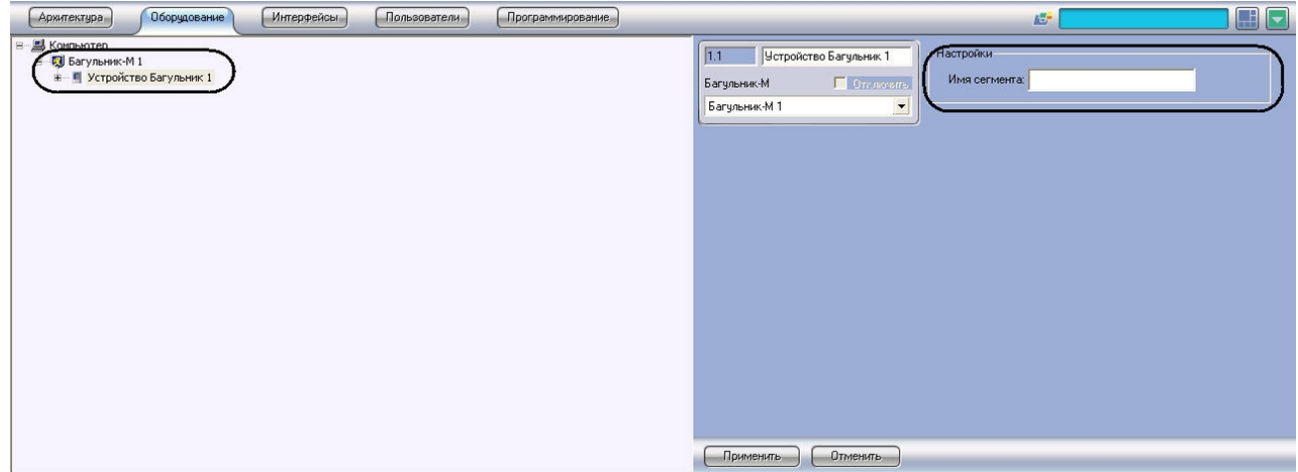

Настройка взаимодействия ПК *ACFA Intellect* с интерфейсными модулями *СПО Багульник-М-УСО* производится следующим образом:

1. Перейти на панель настройки объекта **Устройство Багульник** .

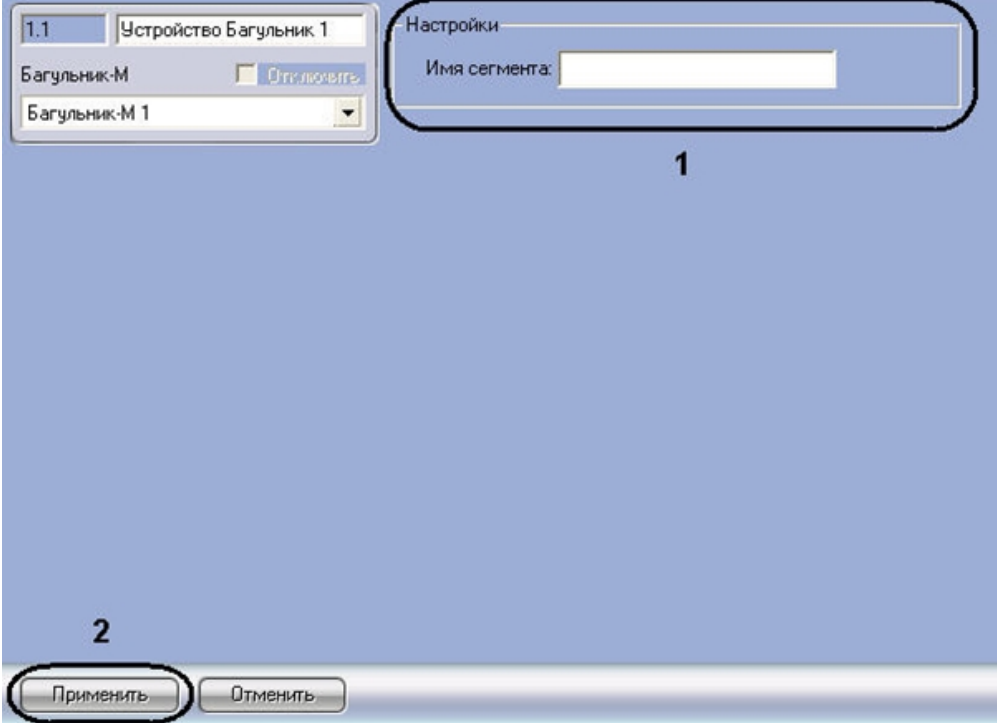

2. В поле **Имя сегмента** (**1**) необходимо ввести имя устройства, заданное в программном обеспечении производителя *СПО*.

#### **Примечание.**

Подробнее о том, где можно узнать необходимую информацию, описано в разделе Приложение 1. [Работа с программным обеспечением производителя СПО Багульник](#page-12-0)-М

- 3. Для сохранения внесенных изменений нажать кнопку **Применить** (**2**).
- 4. Повторить шаги 1-3 для всех требуемых интерфейсных устройств *СПО Багульник-М-УСО*

Настройка взаимодействия ПК *ACFA Intellect* с интерфейсными модулями *СПО Багульник-М-УСО* завершена.

## <span id="page-7-0"></span>4.4 Настройка взаимодействия ПК ACFA Intellect с датчиками охраны периметра и выходными реле

Настройка взаимодействия ПК *ACFA Intellect* с датчиками охраны периметра производится на панели настройки объекта **Вход**. Настройка взаимодействия ПК *ACFA Intellect* с выходными реле производится на панели настройки объекта **Выход**. Данные объекты создаются на базе объекта **Устройство Багульник** на вкладке **Оборудование** диалогового окна **Настройка системы**.

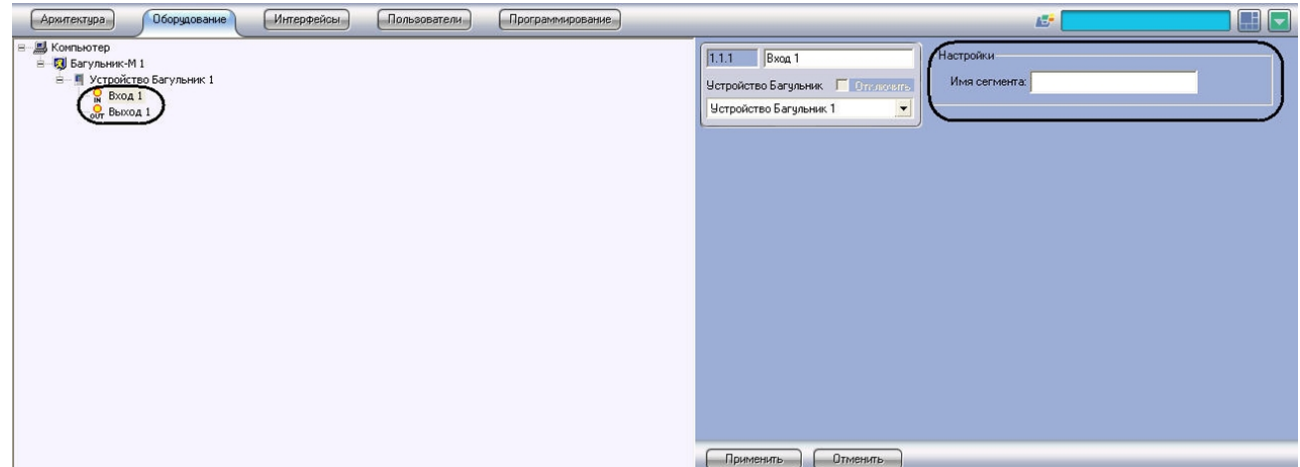

Настройка взаимодействия ПК *ACFA Intellect* с датчиками охраны периметра и выходными реле производится следующим образом:

1. Перейти на панель настройки объекта **Вход** или **Выход**.

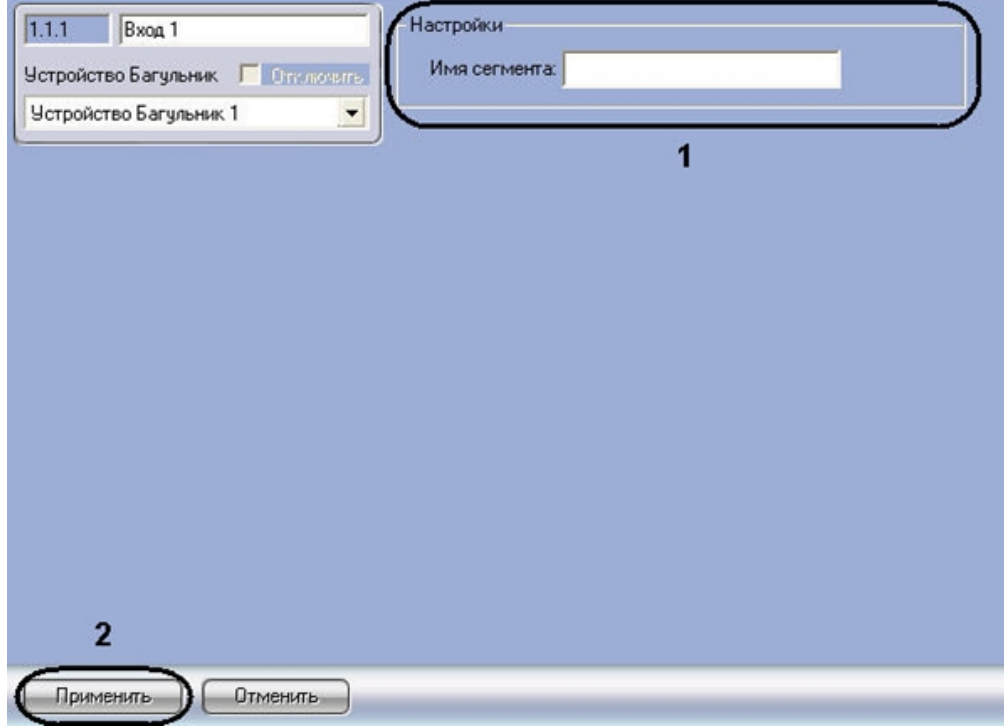

2. В поле **Имя сегмента** (**1**) необходимо ввести имя устройства, заданное в программном обеспечении производителя *СПО*.

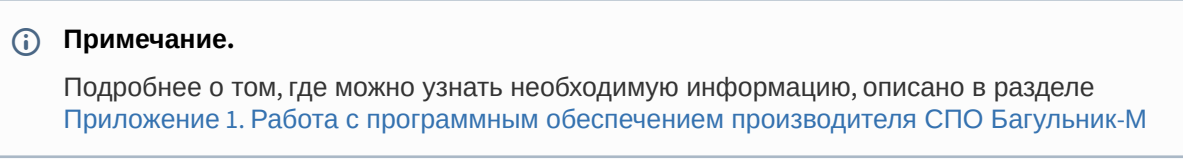

- 3. Для сохранения внесенных изменений нажать кнопку **Применить** (**2**).
- 4. Повторить шаги 1-3 для всех требуемых датчиков и выходных реле *СПО Багульник-М-УСО*

Настройка взаимодействия ПК *ACFA Intellect* c датчиками охраны периметра и выходными реле завершена.

# <span id="page-10-0"></span>5 Работа с модулем интеграции Багульник-М-УСО

## <span id="page-10-1"></span>5.1 Общие сведения о работе с модулем Багульник-М-УСО

Модуль интеграции *Багульник-М-УСО* в ПК *ACFA-Интеллект* позволяет удаленно контролировать датчики охраны периметра и выходные реле, подключенные к серверу *Багульник-М*.

Для работы с модулем интеграции *Багульник-М-УСО* в ПК *ACFA-Интеллект* используются следующие интерфейсные объекты:

- 1. **Карта**.
- 2. **Протокол событий**.

[Сведения по настройке данных интерфейсных объектов приведены в документе](https://docs.itvgroup.ru/confluence/pages/viewpage.action?pageId=136938089) Программный комплекс Интеллект: Руководство Администратора.

[Работа с данными интерфейсными объектами подробно описана в документе](https://docs.itvgroup.ru/confluence/pages/viewpage.action?pageId=136937896) Программный комплекс Интеллект: Руководство Оператора*.*

### <span id="page-10-2"></span>5.2 Управление датчиками охраны периметра

Управление датчиками охраны периметра осуществляется в интерактивном окне **Карта** с использованием функционального меню объекта **Вход**.

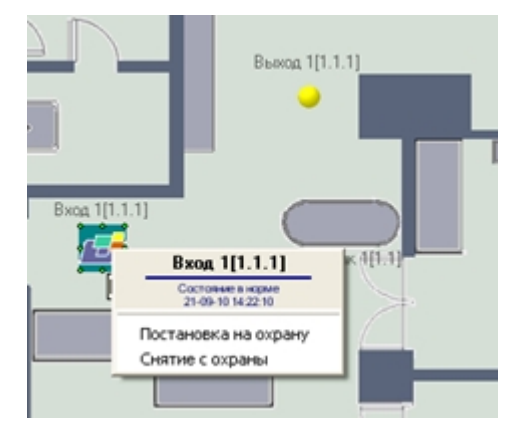

#### **Примечание.**

Для вызова функционального меню объекта необходимо щелкнуть по значку объекта правой кнопкой мыши.

Описание команд функционального меню объекта **Вход** приведено в таблице.

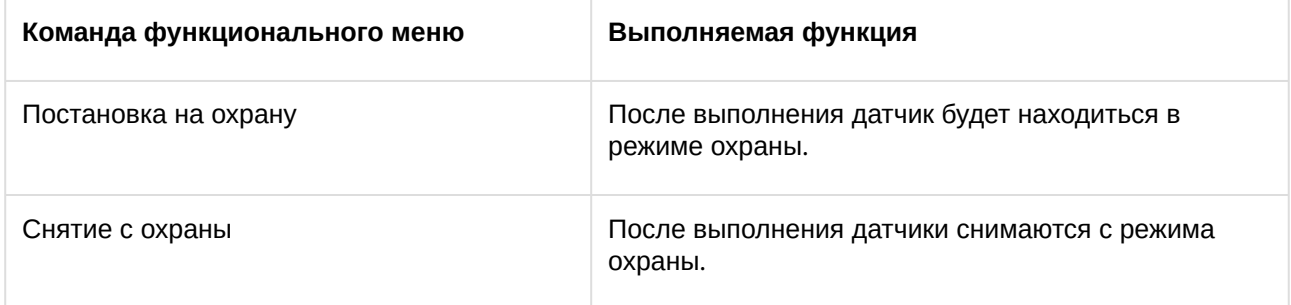

### <span id="page-11-0"></span>5.3 Управление выходными реле

#### Управление выходными реле осуществляется в интерактивном окне **Карта** с использованием функционального меню объекта **Выход**.

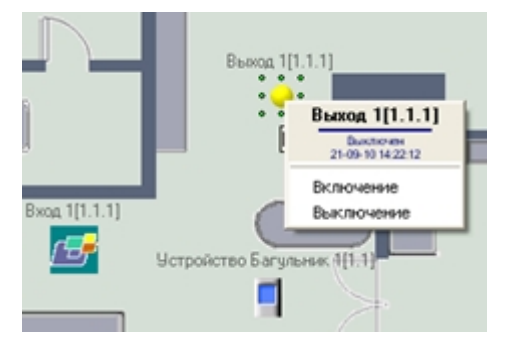

#### **Примечание.**

Для вызова функционального меню объекта необходимо щелкнуть по значку объекта правой кнопкой мыши.

Описание команд функционального меню объекта **Выход** приведено в таблице.

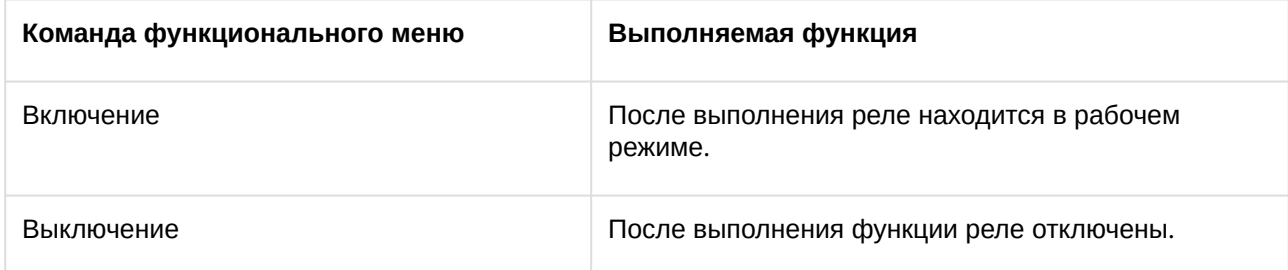

## <span id="page-12-0"></span>6 Приложение 1. Работа с программным обеспечением производителя СПО Багульник-М-УСО

Для корректной работы модуля интеграции *Багульник-М-УСО* в ПК *ACFA Intellect* необходимо на панели настроек объектов модуля правильно ввести их имена, заданные в программном обеспечении производителя *СПО Багульник-М-УСО*.

Для просмотра необходимой информации требуется выполнить следующие действия:

1. Запустить файл config.exe, который содержится в комплекте программного обеспечения производителя.

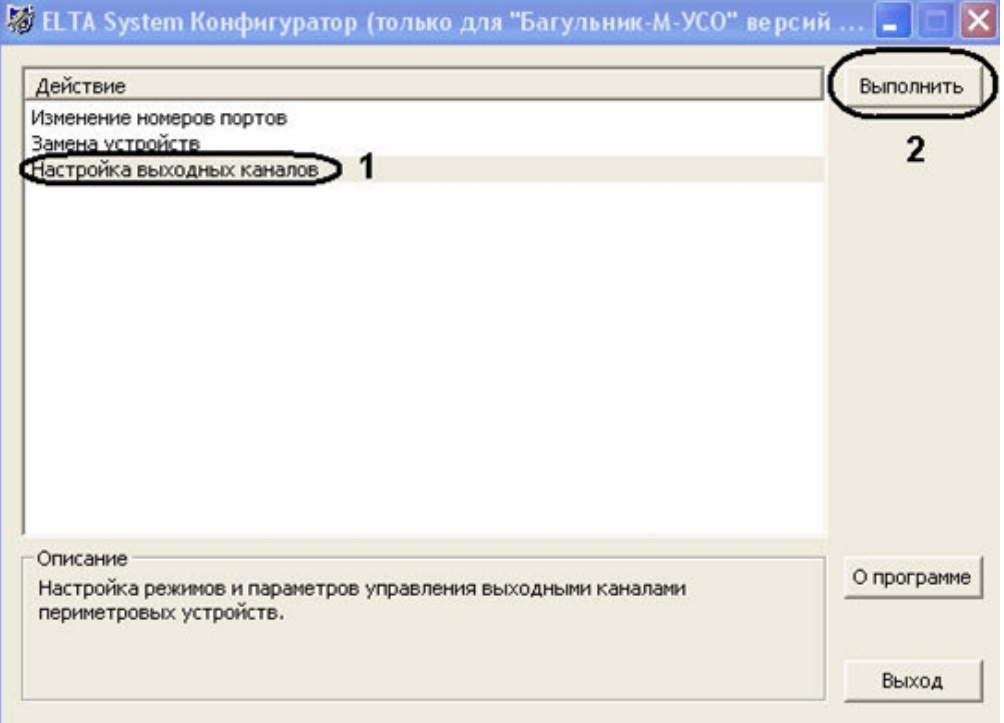

- 2. На панели действие следует выбрать **Настройка выходных каналов** (**1**) и нажать кнопку **Выполнить** (**2**).
- 3. В новом окне на панели панель **Список управляющих участков выходных каналов** (**1**) в столбце таблицы **Название участка** указаны запрограммированные производителем названия выходов, которые нужно ввести в поле **Имя сегмента** соответствующих объектов модуля *Багульник-М-УСО*. На панели **Список управляющих участков входных устройств** на вкладке **Редактирование** (**2**) указаны запрограммированные производителем названия участков (устройства, входы, выходы) *СПО.*

#### **Примечание.**

В данном случае, у объектов **Устройство Багульник** будут следующие имена: **Устройство**  МИ8/4 и Устройство 2ДИ(ТГ) (4); у объектов Вход: МИ8/4: Вход1, 2ДИ(ТГ): Вход1 (3); у объектов **Выход**: **МИ8/4: Выход1**, **2ДИ(ТГ): Выход1**

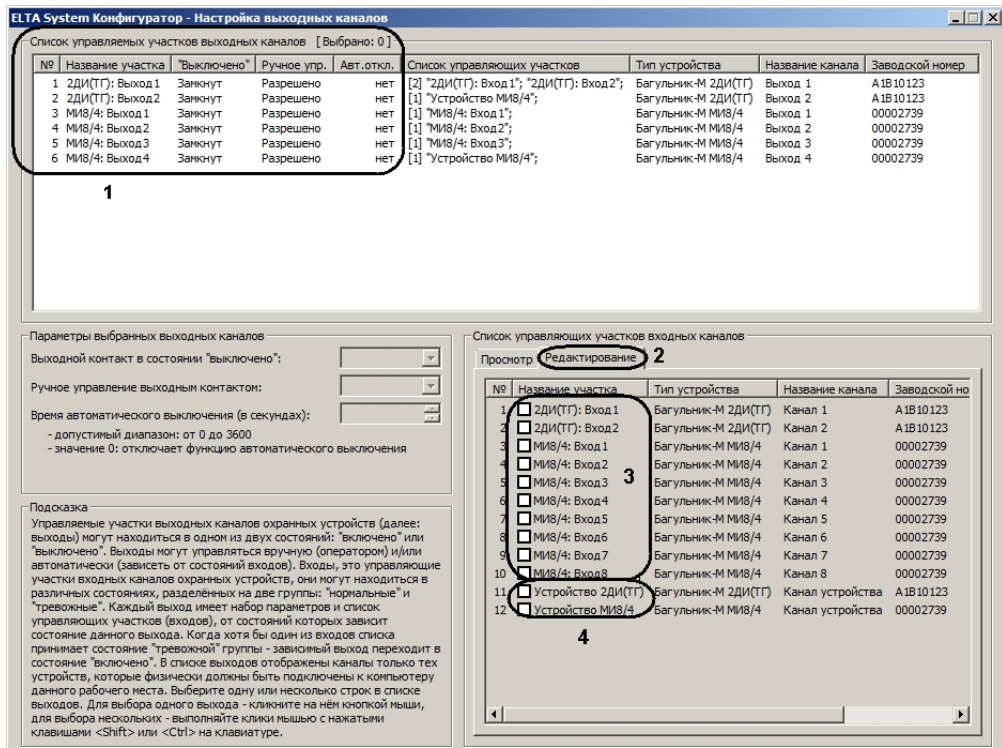

Вся необходимая информация об имени участков получена.

#### **Примечание.**

Более подробную информацию о работе с файлом конфигурации config.exe можно узнать из официальной справочной документации производителя.